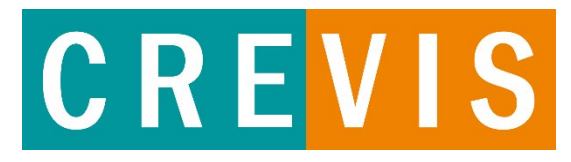

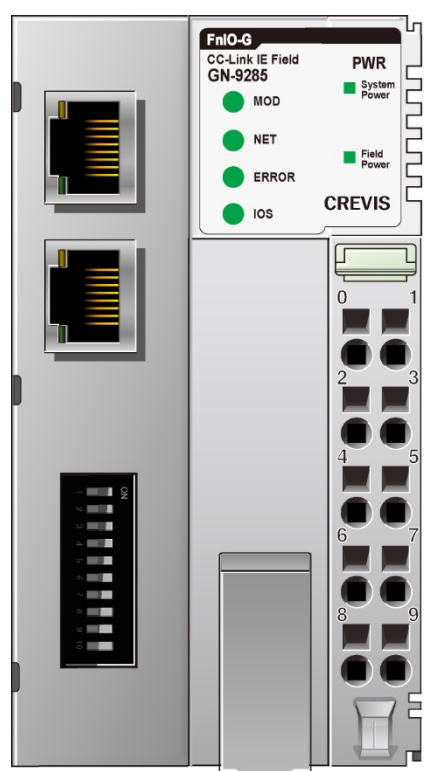

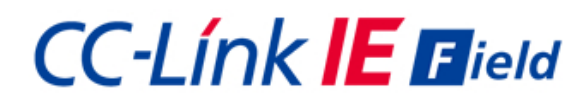

### **G-Series Remote IO**

GN-9285 CC-Link IE Field

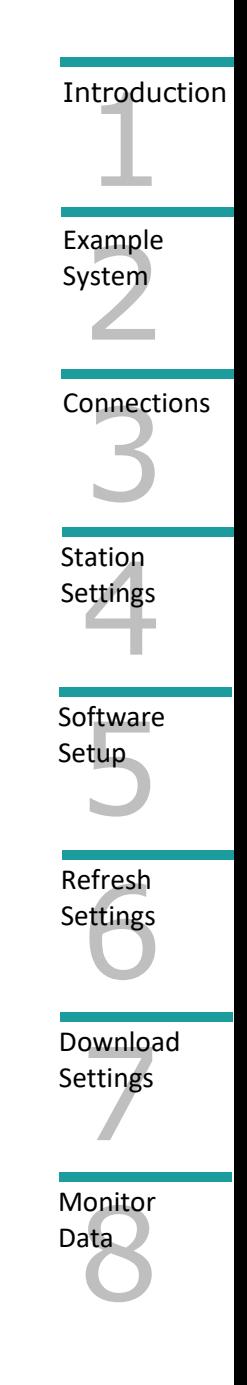

# **Quick Start Guide**

### 1 Introduction

1.1 This guide contains brief configuration procedures for the GN-9285 CC-Link IE Field Remote IO adaptor. This adaptor functions as a slave on programmable logic controllers and other devices that function as a CC-Link IE Field master. For the purposes of this quick start guide, the focus will be on GX-Works3 compatible products and the iQ-R PLC.

### 2 Example System Layout

2.1 This section is a system example that will be utilized for this guide. For simplicity, the system will be limited to a master PLC and a single slave GN-9285 adaptor.

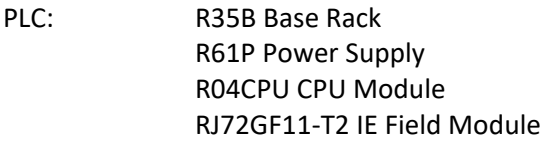

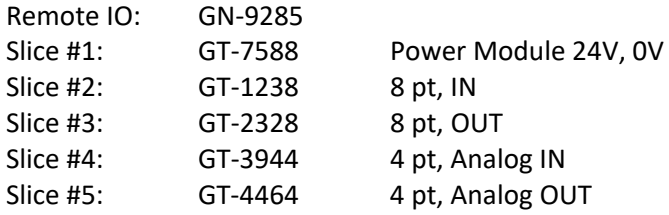

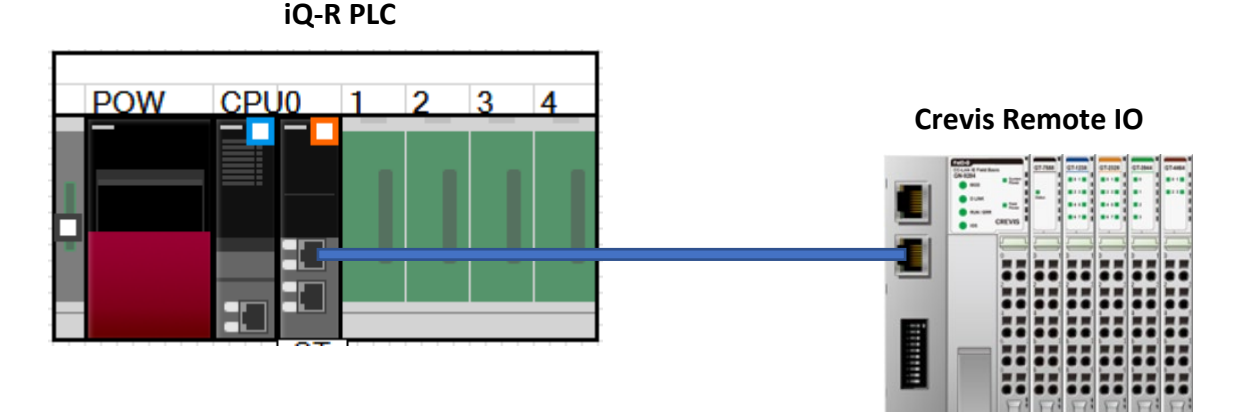

Figure 2.1: Sample System Layout

## **Connections**

3.1 Wire the system and field power as in Figure 3.1.

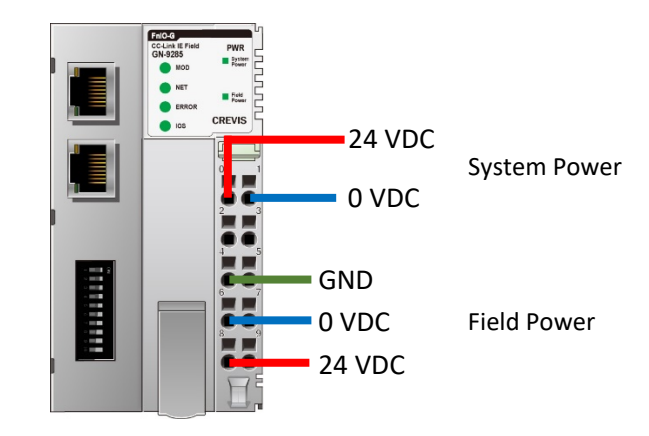

Figure 3.1: Adaptor Power Connections

### Station # Settings

#### 4.1 GN-9285 Station setting

Set DIP switches 1-8 for the binary coded station numbers 1 through 120. For this exercise, Set #1 to ON

| 믖  | <b>DIP</b> | <b>Description</b>        |                              |  |
|----|------------|---------------------------|------------------------------|--|
|    | Pole#      |                           |                              |  |
| 2  |            | Node ID #0                | Min. $1 \sim$ Max. 120       |  |
| C  | 2          | Node ID $#1$              | #default Node ID : $1$       |  |
| b  | 3          | Node ID $#2$              |                              |  |
|    | 4          | Node ID $#3$              |                              |  |
| G  | 5          | Node ID $#4$              |                              |  |
| 9  | 6          | Node ID $#5$              |                              |  |
|    | 7          | Node ID $#6$              |                              |  |
|    | 8          | Node ID $#7$              |                              |  |
| 8  | 9          | Fault action              | <b>OFF</b> : Hold Last value |  |
| G  |            |                           | ON : Clear All output value  |  |
| 10 | 10         | $= ON : Firmware upgrade$ |                              |  |
|    |            |                           |                              |  |

Figure 4.1: Network Adapter Station Number

### 5 Software Settings

5.1 Download the GN-9285 CSPP profile and register in GX-Works3. **Note:** All projects must be closed while registering profiles

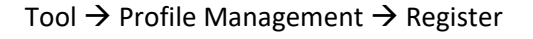

 $\frac{N\tilde{c}}{n}$ 

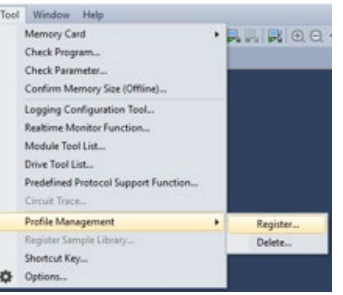

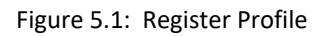

5.2 Select the module settings by clicking the RJ71GF11-T2 in the module list. The Required Settings can remain at default.

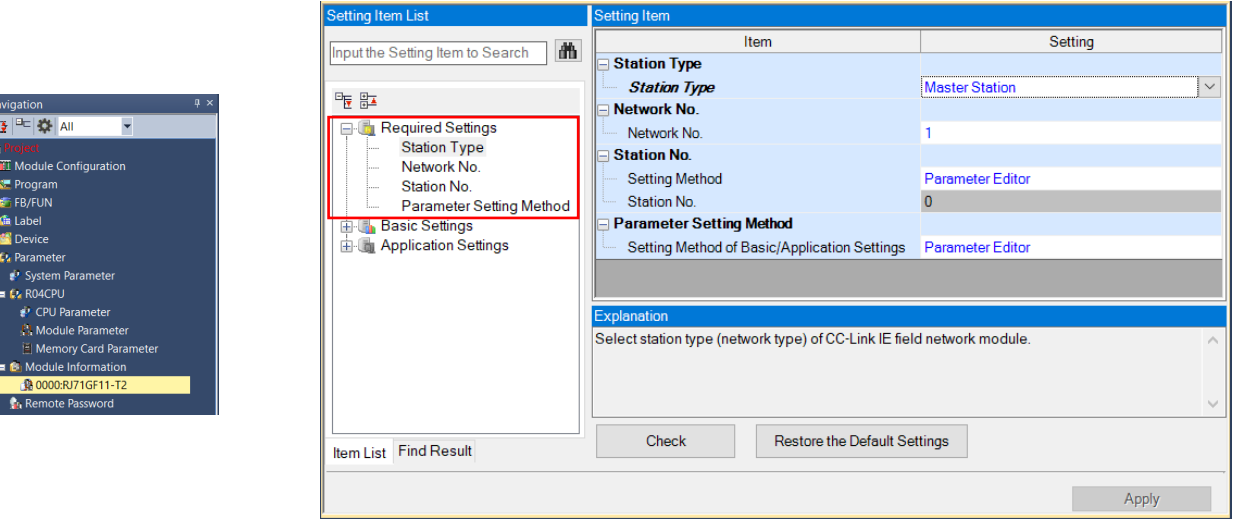

Figure 5.2: RJ71GF11-T2 Required Settings

5.3 Select the Basic Settings and then select Network Configuration Settings.

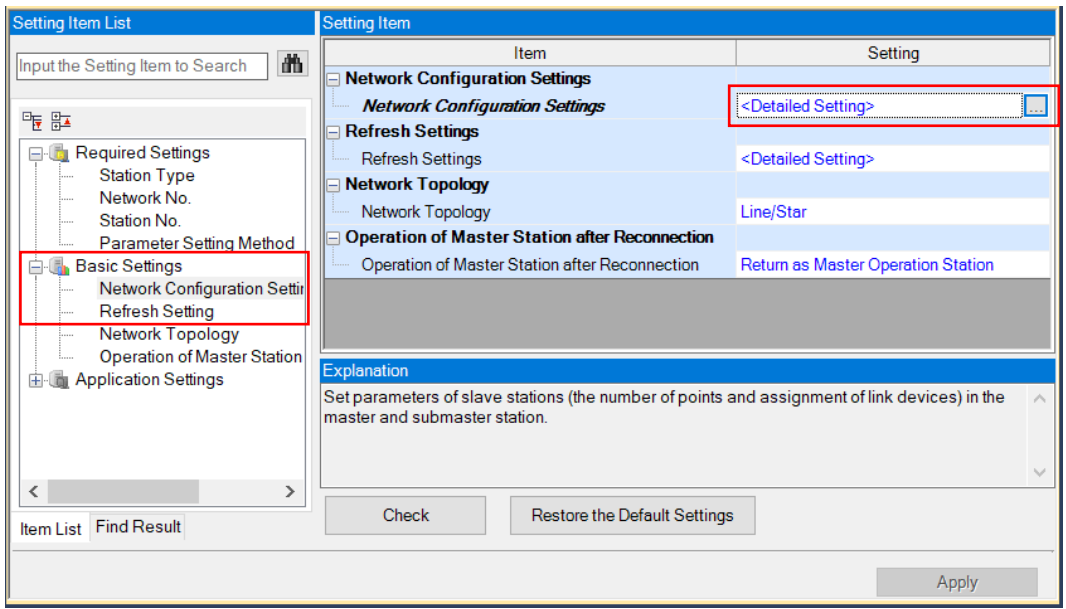

Figure 5.3a: Network Configuration Settings

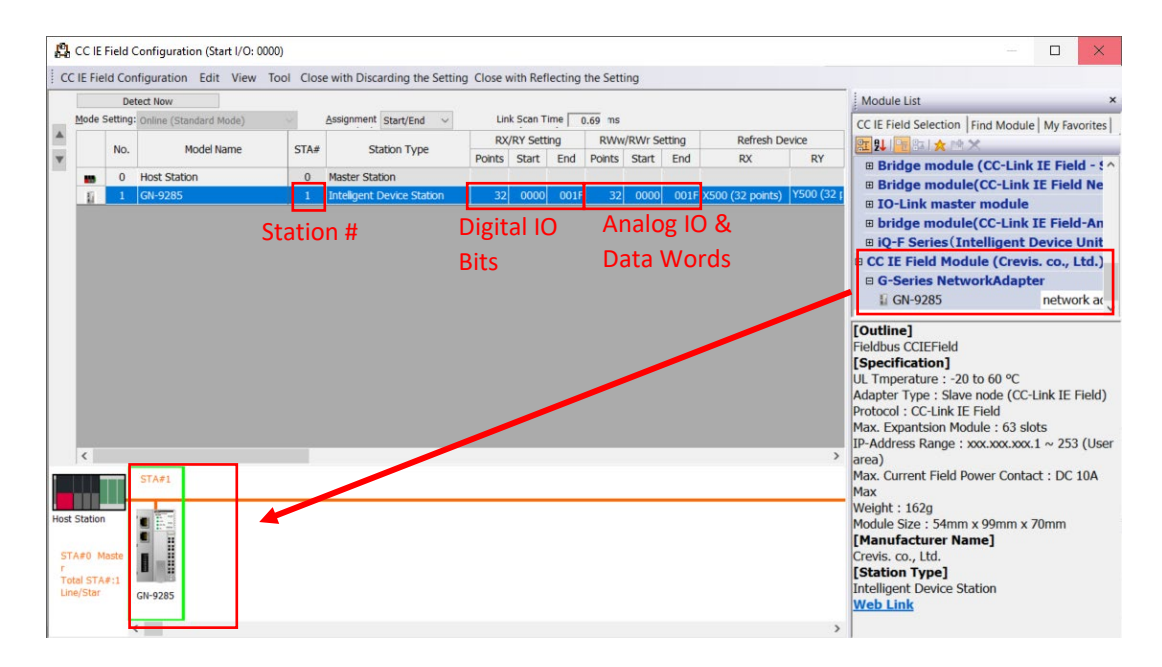

Figure 5.3b: Add Station to Network

Drag the GN-9285 module to the network line and it will be added to the network. Set the Station # to match the DIP switch setting in the section 4.1. Enter the desired RX/RY and RWw/RWr settings. In this case, 32 points were added to each. The actual data from the setup in section 2.1 is 8 bits each RX/RY and 4 words each for RWw/RWr, so the 32 will provide room for expansion.

Select "Close with Reflecting the Setting"

### 6 Refresh Configuration

6.1 Select the Refresh Settings and add the Link Side and CPU Side data areas.

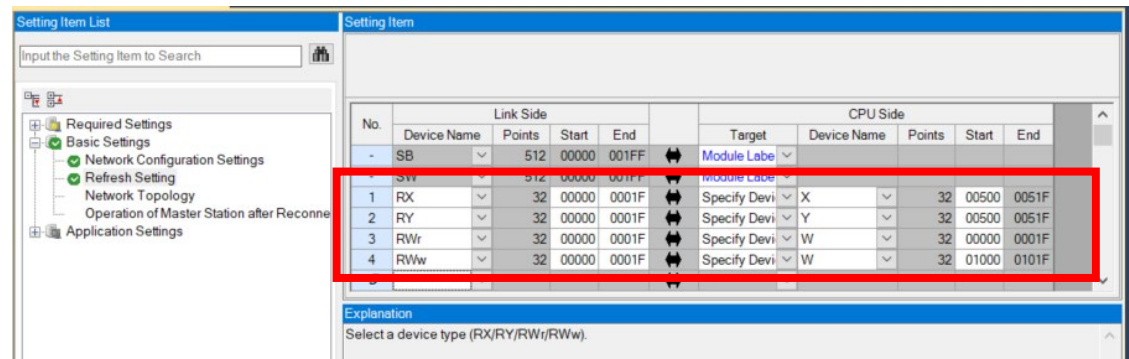

Figure 6.1: DIP Switch Settings

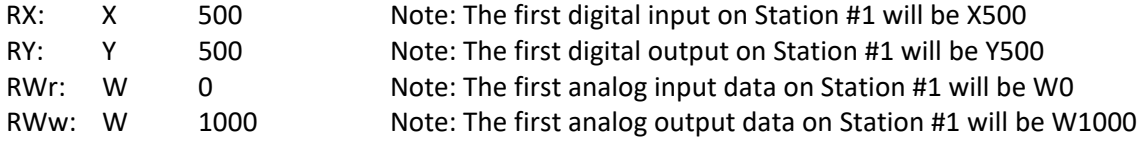

Apply the settings and close the window

### 7 Download Settings

7.1 Write the parameters to the PLC and reboot the PLC & GN-9285 adaptor.

### 8 Monitor Data

8.1 Use the GX-Works3 Device/Buffer Memory Batch Monitor or Watch Windows to read/write data to the GN-9285 adaptor.

| HION   HOFF   HON/OFF toggle   2 Update |                      |                |                       |               |  |  |
|-----------------------------------------|----------------------|----------------|-----------------------|---------------|--|--|
| Name                                    | <b>Current Value</b> | English        | <b>Display Format</b> | Data Type     |  |  |
| <b>K4X500</b>                           | 0000 0000 0000 0001  | <b>INPUTS</b>  | <b>BIN</b>            | Word [Signed] |  |  |
| <b>C</b> K4Y500                         | 0000 0000 0000 0001  | <b>OUTPUTS</b> | <b>BIN</b>            | Word [Signed] |  |  |
| $^{\bullet}$ WO                         | 5000                 | ANALOG IN CHO  | Decimal               | Word [Signed] |  |  |
| <b>O</b> W1000                          | 5000                 | ANALOG OUT CHO | Decimal               | Word [Signed] |  |  |

Figure 8.1: GX-Works3 Watch Window

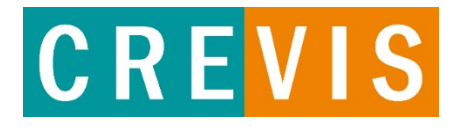

Crevis USA 5220 E 64th St Indianapolis, IN 46220 833.293.1010 www.crevis.us